AMREF 2023-2024

Prequalification E-tender

Submission of Item Category

and General profile Guide

### Submission of Item Categories

Login to the Amref E-tender Portal using the login credentials created by clicking <u>here</u>

Upon Successful login, the window will appear like the attached image.

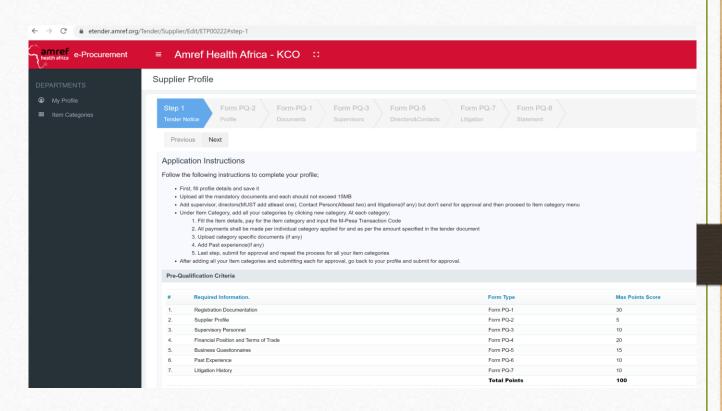

Click on Item Category to check on the list of Categories applied.

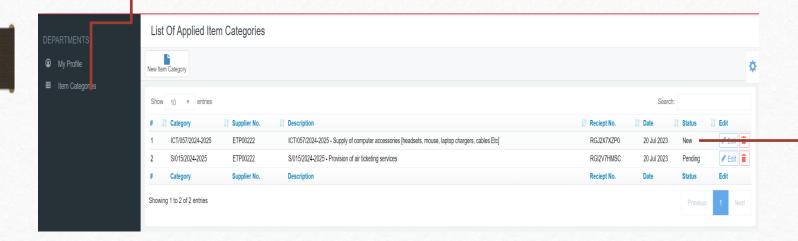

To view the status of submission of your categories, check on this section for status on each of the categories applied. The Status **New** means, your category has not been submitted and **Pending** means, the category has been submitted

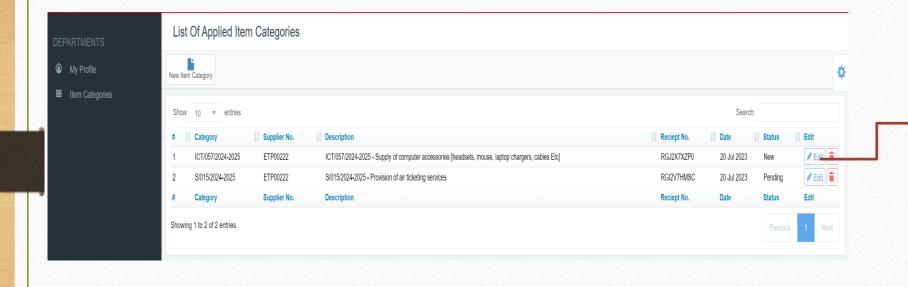

Click on Edit to view details of the Category that has not been submitted to see details and make a submission of the Item Category.

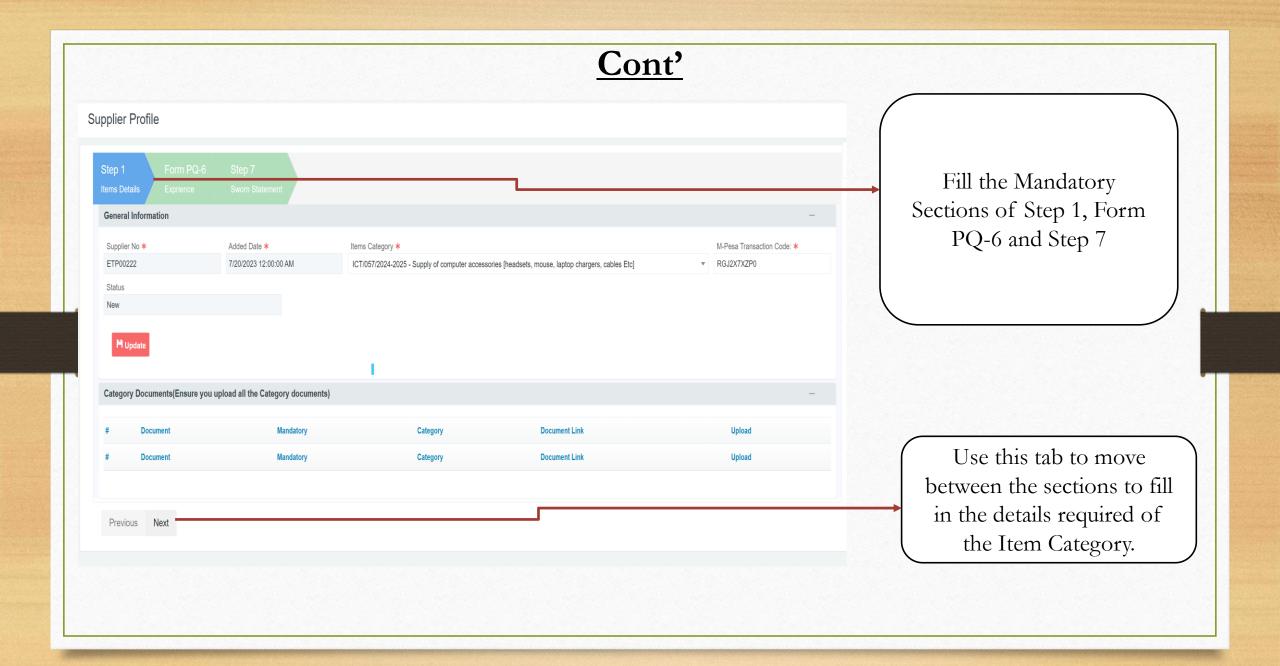

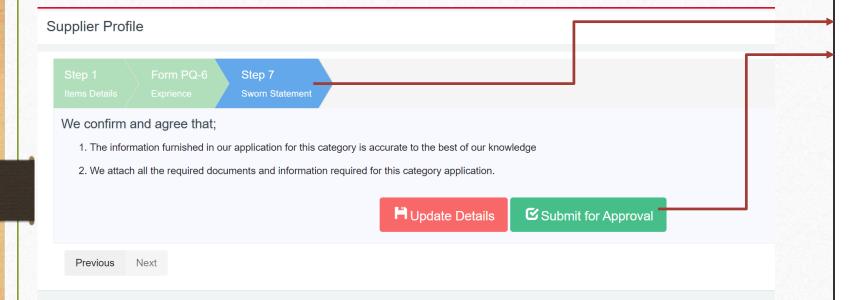

Once all the details of the Specific Item Category have been filled, Go to Step 7 (Sworn Statement) still on the Item Category you are working on and make a submission by clicking on Submit for Approval.

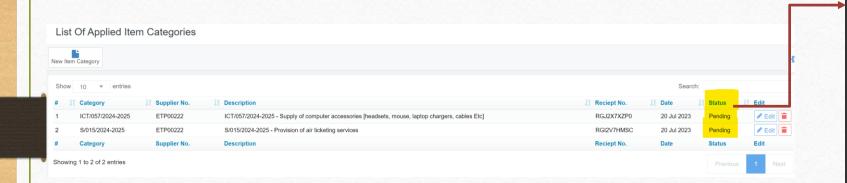

Upon making the submission, go back to your list of Items
Categories to confirm that all your Item categories are submitted and there status is reading Pending as per this screenshot. Other repeat the process to submit any other pending category whose status is new

## **Submitting The Profile (Overall Application**

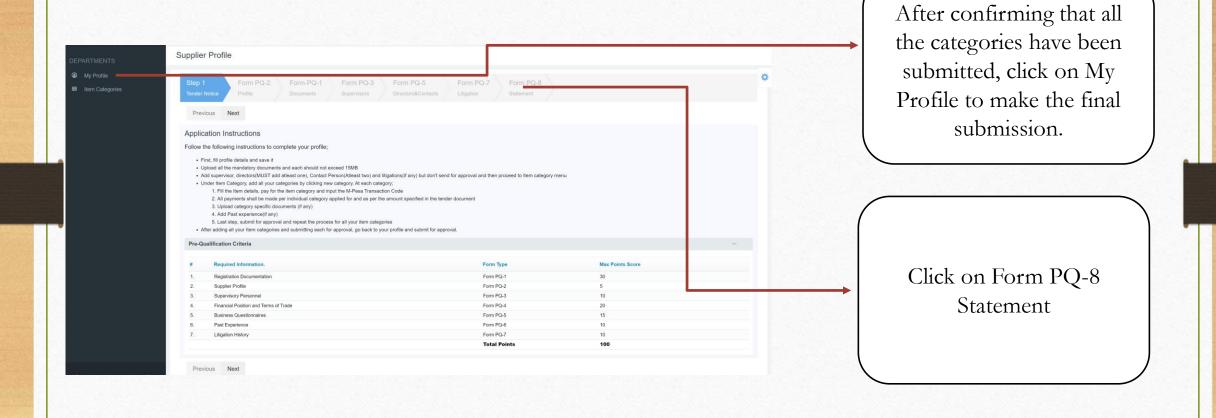

## Submitting The Profile (Overall Application

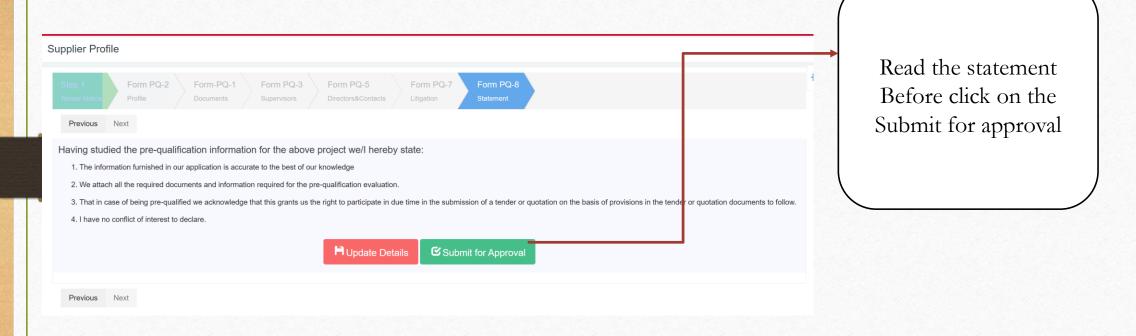

NOTE: For the already prequalified Suppliers for the Prequalification Period 2023-2024, you won't have the option to submit the profile tab, since you had already done this before.

# Submitting The Profile (Overall Application

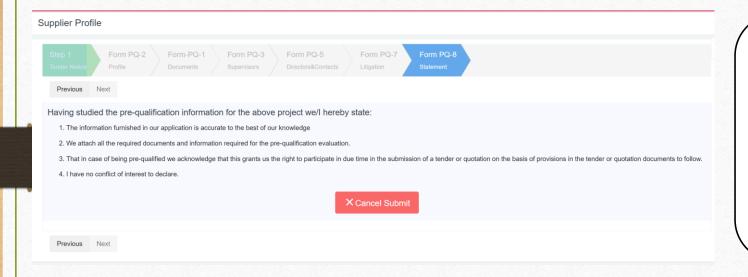

Once the PQ-8 Statement is submitted, your window will look like.